### シート集7Ax\_x.xlsm(sheets7Ax\_x.xlsmシリーズ)について

このワークブック(シート集)は、小学校と中学校での時間割作成や変更をサポートするためのものです。 本ワークブックには、作成例としてのダミーデータが入力されています、削除・修正してご使用ください。

### 1 シート集7Ax\_x.xlsm 上での作業の大まかな流れ

シート集7Ax x.xlsm は、4つのシートから構成されています。時間割作成に必要な基礎データの設定をできるだけ簡 素化し、4つのシートを従来の時間割作成時の思考に沿った、自然な流れで作業ができるような配列を意識しました。ま た、ユーザーフォーム簡易処理のユーザーインターフェースも作業の流れに沿った順構造をとっています。

まず、シート「標準」で教科や年間授業時数の設定を行い、次にシート「名簿」で、それぞれの担当者の担当教科の 設定を行います。これらの作業は、年度当初の企画運営委員会や組織職員会の流れを意識したもので、この設定をもと に、シート「コマ盤ORG」で時間割の作成を行い、その結果をシート「時間割」に各クラスの時間割として出力します。

また、時間割部分の教科(コマ)の入力と名簿からの担当教科から作成された数式入力の処理を分離することで、年度 当初の組織編成や年度途中の担当者、担当教科等の変更にフレキシブルに対応したタイムリーなプレゼンテーションを可 能としています。

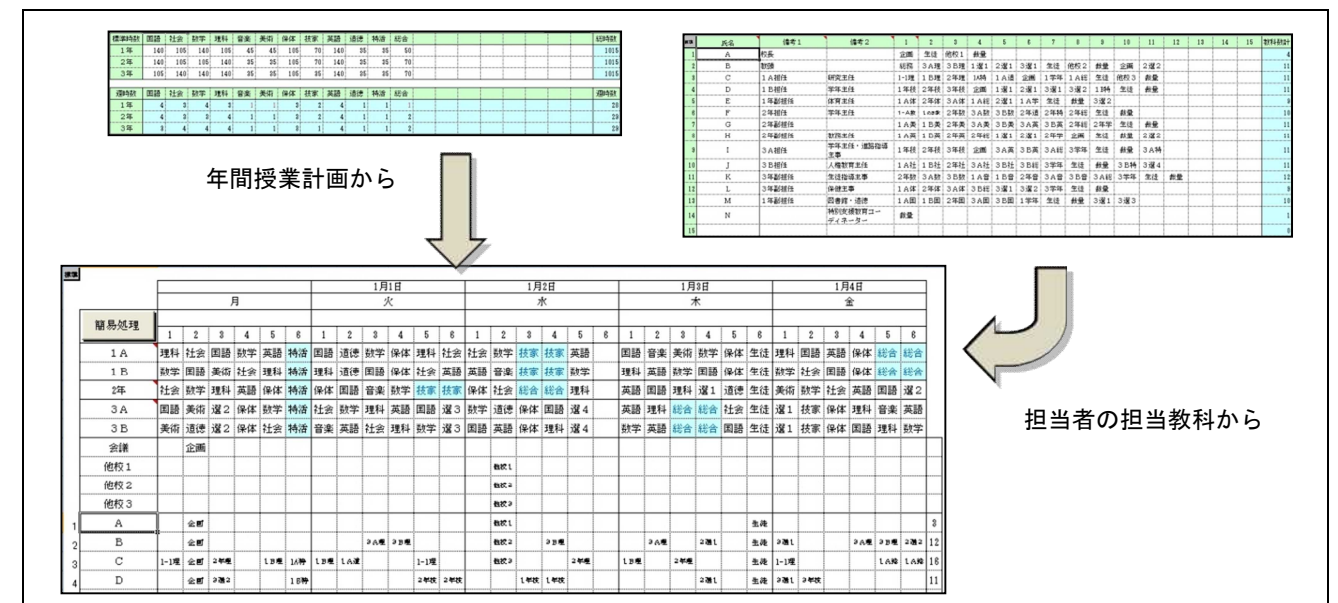

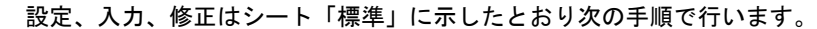

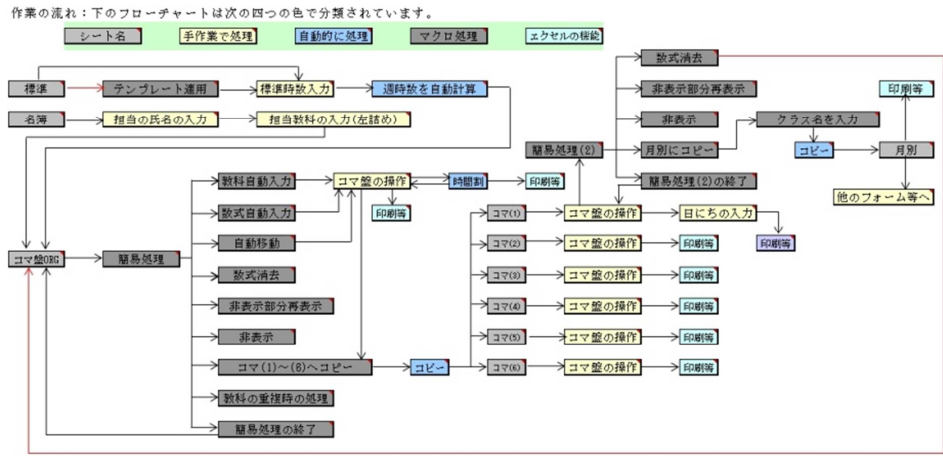

2 シート「標準」の設定(学校種・授業時数の設定、フローチャート) <mark>\*L標牒/名簿/コマ盤ORG/時間割/も</mark>

(1)学校種の選択: テンプレートボタンから、ユーザーフォーム テンプレートの適用を表示します。ここで、年度、小 学校、中学校の選択を行います。

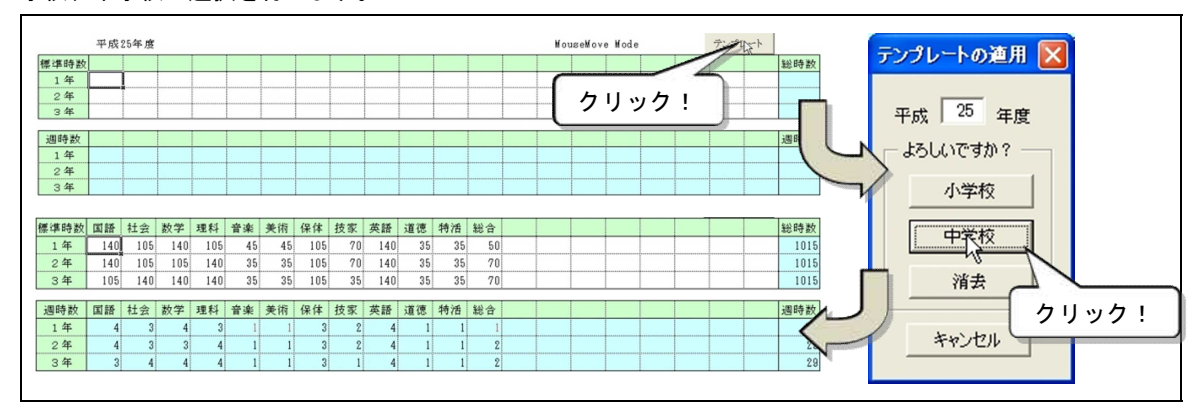

この操作で、自動的に標準時数の例が入力されます。また、週時数もこれに合わせエクセルが計算します。 ま た、週時数が赤で表示されている教科は年間35(34)時間で割り切れない端数のある教科です。

※注意!!:すでにデータを入力している場合、この操作でデータはリセットされます。 必ずバックアップをとっ

ておいてください。

(2)データの変更と修正

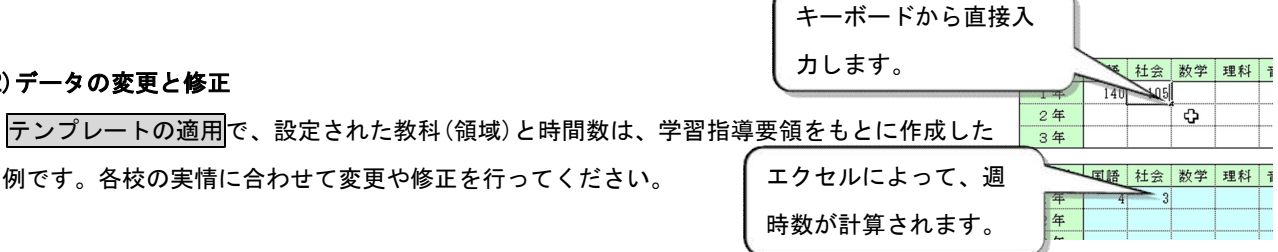

①小学校で使用できる教科等の名称 ※外国語活動を外活、教科としての外国語を英語として区別しています。

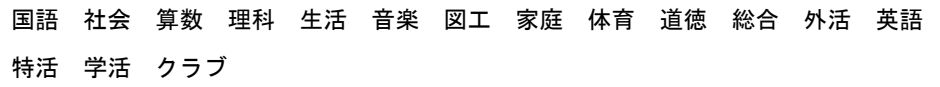

②中学校で使用できる教科等の名称

一例です。各校の実情に合わせて変更や修正を行ってください。

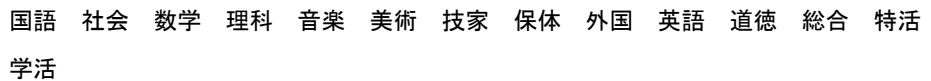

③特別支援教育に関する内容について

シート「標準」では、設定は行いません。シート「コマ盤ORG」で設定します。

④折りたたみ機能を使って手作業でデータの修正や変更を行うことができます。

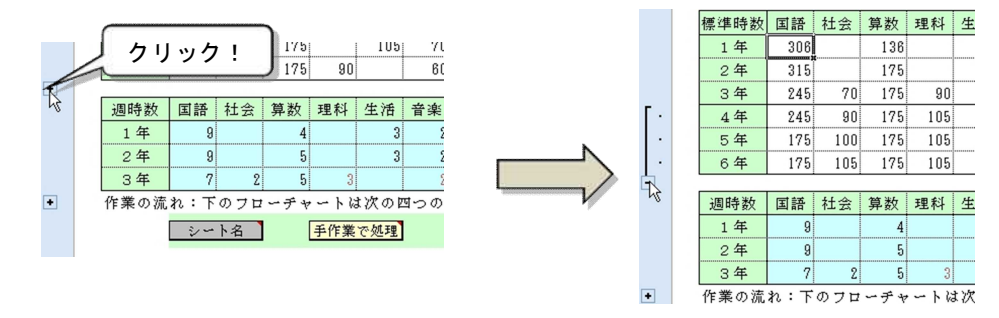

### (3)フローチャートについて

フローチャートの各セルには、リンクが貼られています。クリックすることで、関連項目へジャンプします。

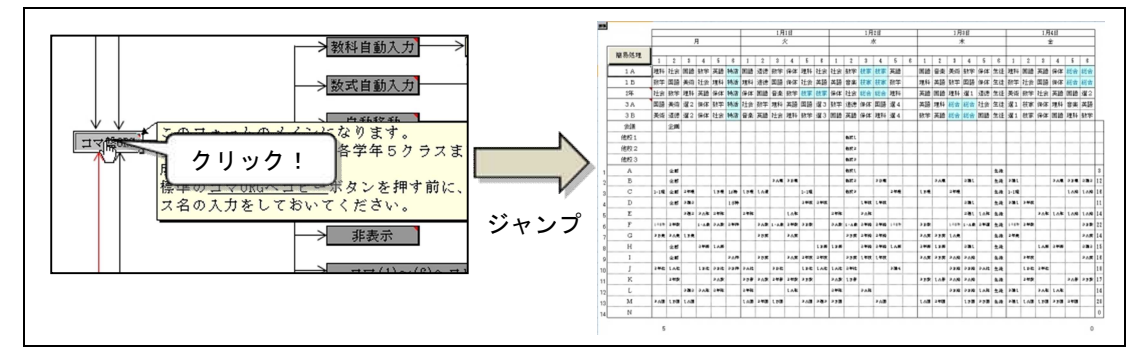

## 3 シート「名簿」の設定 (担当者氏名、担当教科)

#### (1)担当者の氏名と教科(領域)の入力

■ 標準 名簿 /コマ盤ORG /時間割 / 27

①氏名の列に上から詰めて担当者の名前を入力します。ここでは、途中に空白の行をつくらないようすることが必要 です。sheets7A4\_003c02\_64【100sample】02.xlsmでは担当者は100名まで登録できます。

②それぞれの担当している教科(領域)や会議などを備考欄の後ろに左から詰めて入力します。ここでも途中に空白の セルをつくらないようにします。教科(領域)や会議は最大 20 まで登録できます。

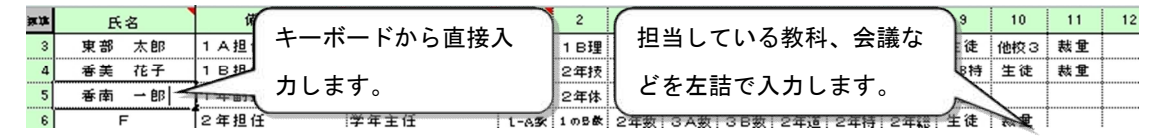

※注意!!: 折りたたみ機能を使って、グループ化されたセルを再表示できます。エクセルの機能を使って行や列 を挿入しないようにしてください。

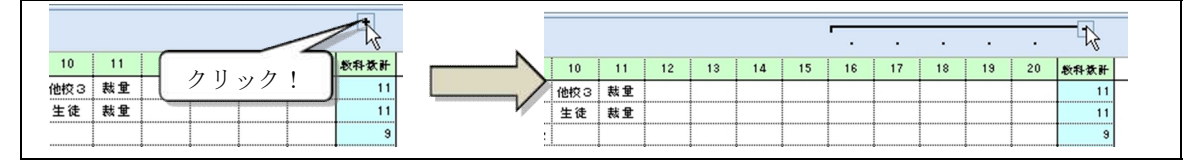

(2)教科等の名称の入力制限について:4文字以内で設定します。

①学年・組の指定:学年→(つなぎ記号)→組→教科等の名称の順で入力します。

1年国語は1年国、1年1組 (A組) 国語なら1-1国 (または、1A国、1-A国)と入力してください。

### ※ 教科等の名称の入力については、一文字で入力します。

・小学校

国語=国、社会=社、算数=算、理科=理、生活=生、音楽=音、図画工作=図、家庭=家 体育=体、道徳(道徳科)=道、総合的な学習の時間=総、外国語活動=外、英語=英、特別活動=特 短時間学習(モジュール)で行う外国語活動=F、短時間学習(モジュール)で行う英語=E 学級活動=学、クラブ=ク

#### ・中学校

国語=国、社会=社、数学=数、理科=理、音楽=音、美術=美、技術家庭科=技、英語=英 保健体育=体、外国語=外、道徳(道徳科)=道、総合的な学習の時間=総、特別活動=特、学級活動=学 シート集 7A4\_取扱説明 04.docx 取扱説明 04.docx

### ・特別支援教育

日常生活の指導=日、生活単元学習=単、遊びの指導=遊、自立活動=自、作業学習=作

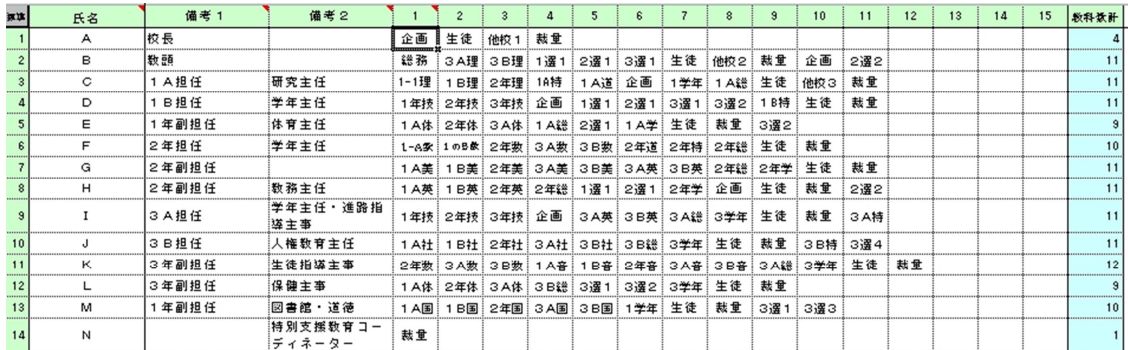

このように教科等の名称を省略し、その前に学年・組をつけて入力してください。

②T.Tなど1つの教科を複数が担当しているときや企画委員会(運営委員会)などで複数が出席する場合は、担当者 全員にその教科などを入力し同様の設定を行ってください。

③会議・学年会:企画委員会=企画、運営委員会=運営、1年学年会=1学年、ATM=Aチーム会 TLM=チームリーダー会です。

④他校での勤務:他校での授業等を担当する場合は「他校1」~「他校3」と入力します。

## ※注意!!:入力を誤るとシート「コマ盤ORG」で正しく処理されません。

4 シート「コマ盤ORG」について(時間割の作成)

<u>■ 標準/名簿 コマ盤QRG/時間割 /匂 /</u>

# (1)クラス名の設定【sheets7A4\_003c02\_64【100sample】02.xlsmでは各学年9クラスまで設定が可能です。】

①非表示部分の表示

a. 簡易処理ポタンからユーザーフォーム簡易処理を表示し、非表示部分再表示をクリックします。

非表示部分の表示

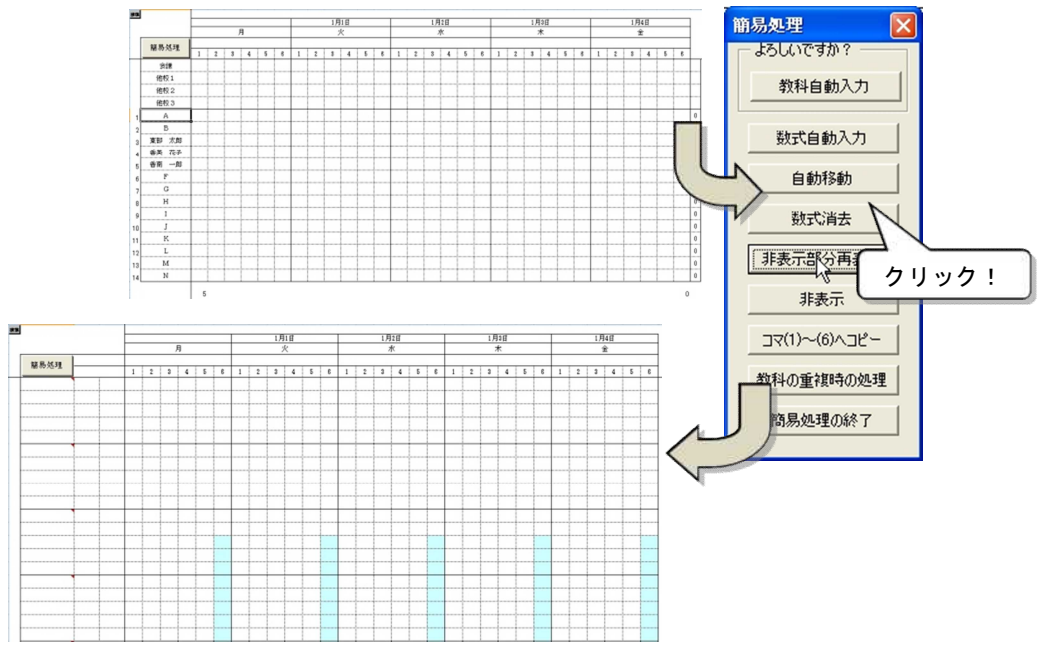

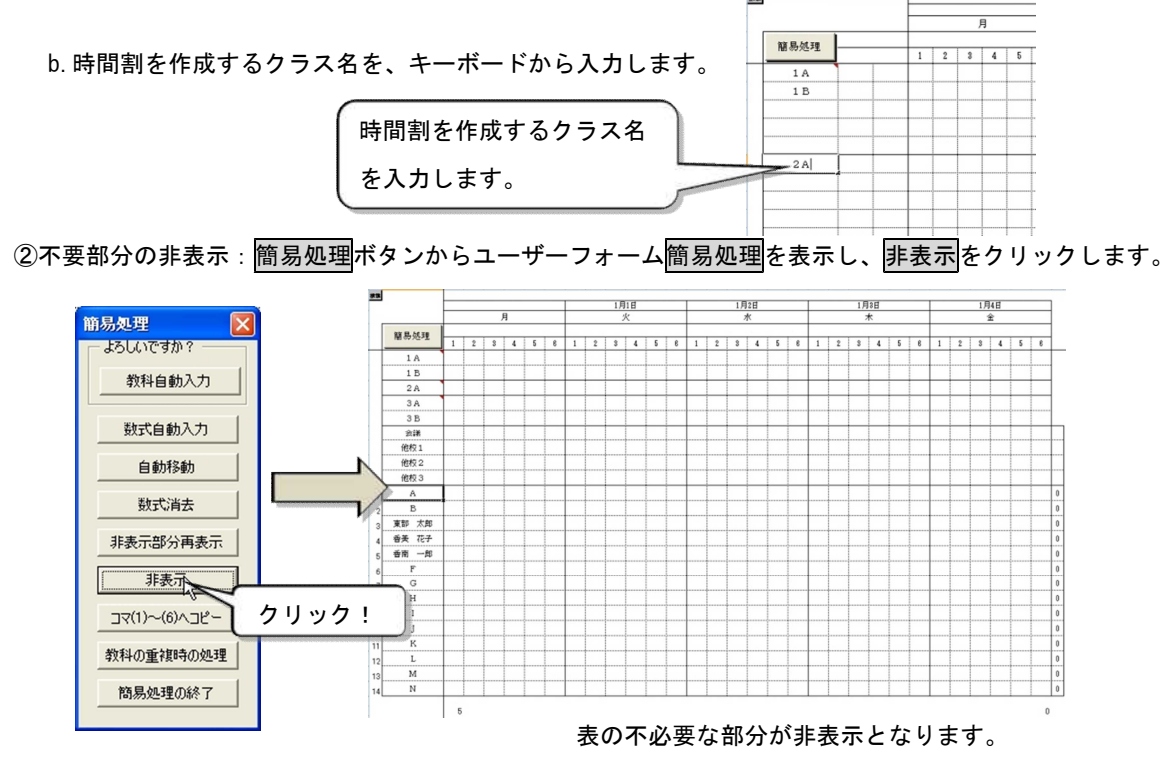

※担当者名はシート「名簿」とリンクしています。このシートに入力する必要はありません。

### (2)教科の設定

①通常の学級:簡易処理ボタンからユーザーフォーム簡易処理を表示し、教科自動入力をクリックします。

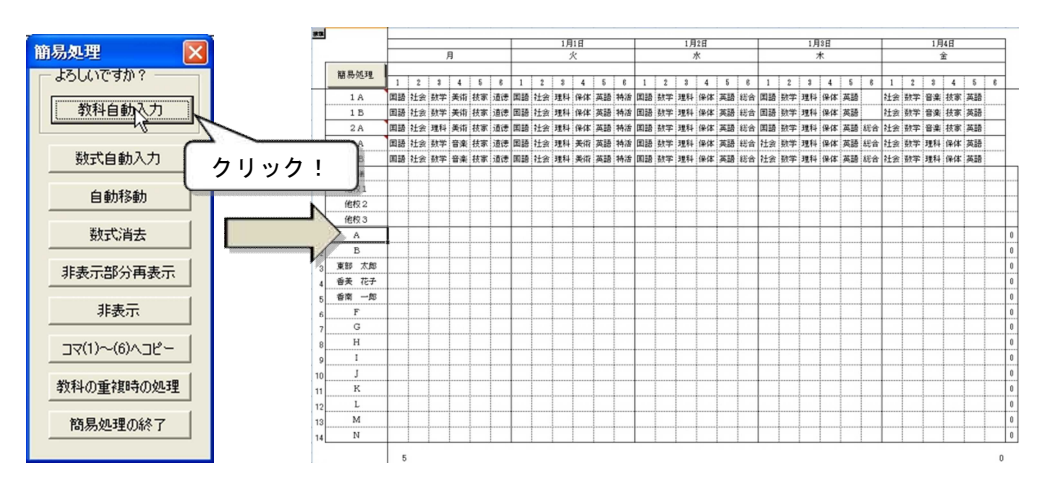

※注意!!: すでに、データを入力している場合、この操作でデータはリセットされます。必ずバックアップを

## とっておいてください。

②特別支援教育に関する内容

a. 該当するクラスのセルに直接キーボードから入力します。 使用できる名称は次の5つです。各クラスの教育課程の

編成状況に応じて作成してください。

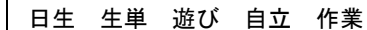

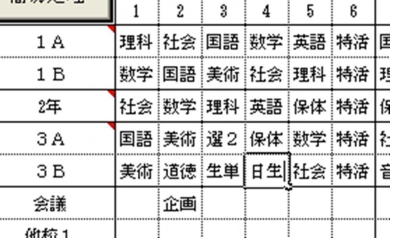

100 易勿比型 Ⅱ

b.シート「コマ盤 ORG」で調整を行うためには、シート「名簿」でも、担当者の教科・領域として設定しておく必要 があります。シート「名簿」の設定をご覧ください。

③会議(企画委員会、運営委員会、学年会、チーム会)や他校での時間について

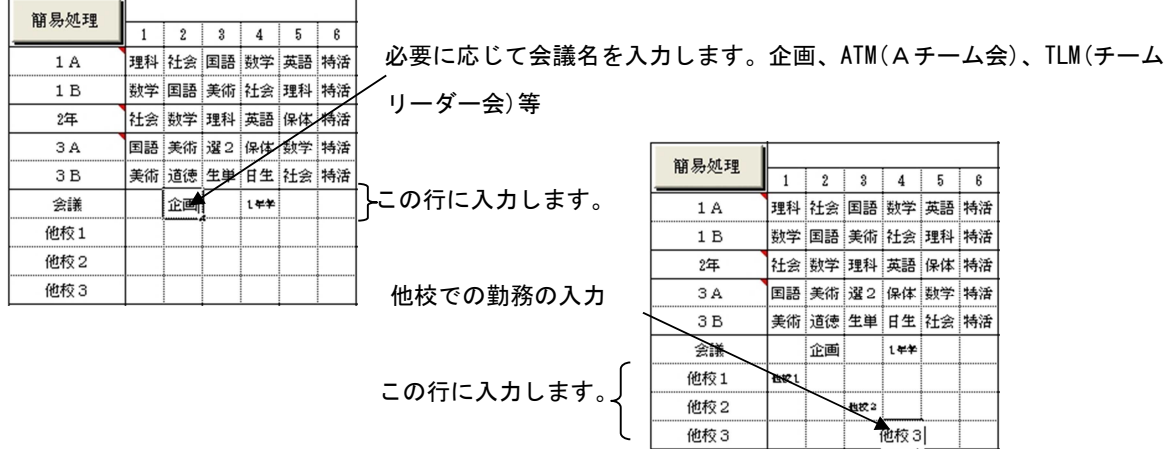

(3)数式の設定:簡易処理ボタンからユーザーフォーム簡易処理を表示し、数式自動入力をクリックします。このとき、

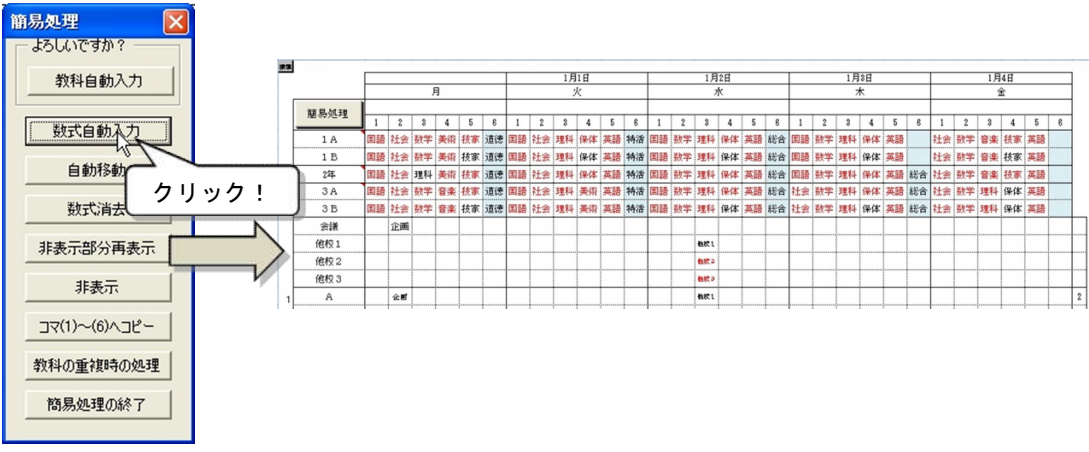

担当者の教科が重複している時間割部分のコマは赤になります。

# (4)コマの調整

①非表示部分を表示する:ERR の表示されているコマ(教科)は、担当者の持ちゴマに重なりのある部分です。

簡易処理ボタンからユーザーフォーム簡易処理を表示し、非表示部分再表示をクリックします。これにより、重な りのある部分の詳細が確認できます。

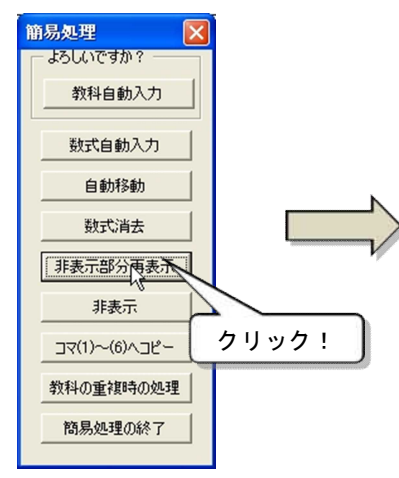

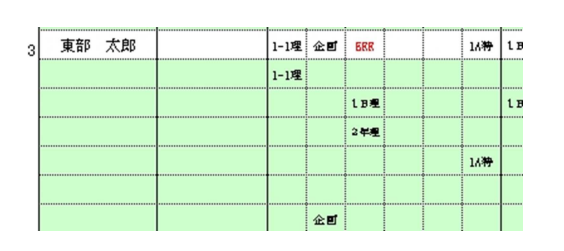

担当者の持ち時間部分に教科名が表示されている所は 教科の重なりのないところです。

②ダブルクリックで教科を入れ替える:コマ盤で、コマ(教科)を入れ替えるには、時間割部分の入れ替えたいコマ(教 科)をダブルクリックすることで簡単に行えます。これにより、コマ(教科)の重なりを調整できます。

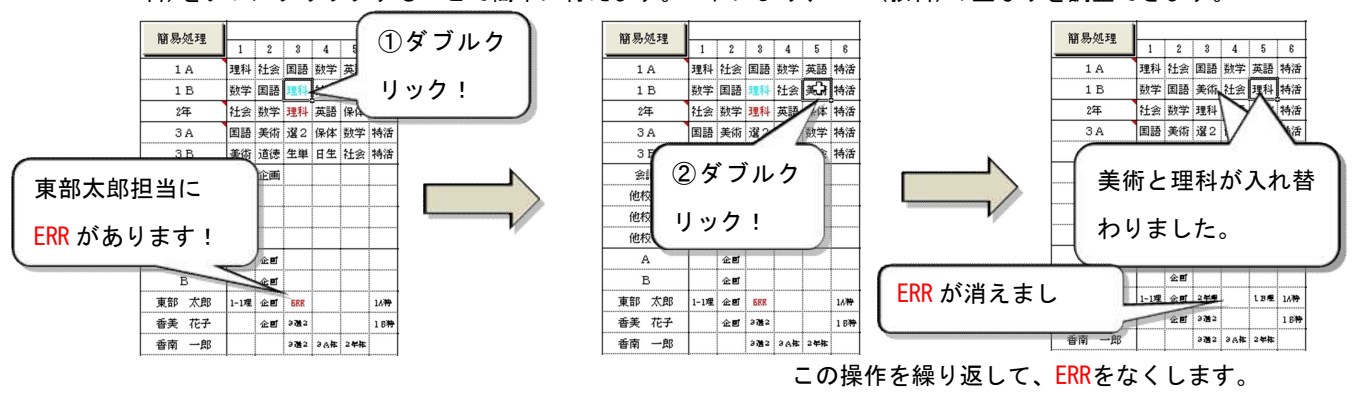

(5)自動的にコマを調整する: 簡易処理ボタンからユーザーフォーム簡易処理を表示し、自動移動をクリックします。 エクセルが重なりを少なくするために、ある程度自動的に調整します。

①自動移動を行う前に

・2時間続きで行う授業や、全校で行うもの、学年で変更したくない教科は、背景色を 設定します。

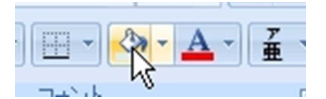

- ・ERRを無視して、手作業で教科を入れ替え、背景色を設定します。この操作で、このセルは、自動移動の対象外 となります。
- ・設定を元に戻すためには、背景色を「塗りつぶしなし」にしてください。

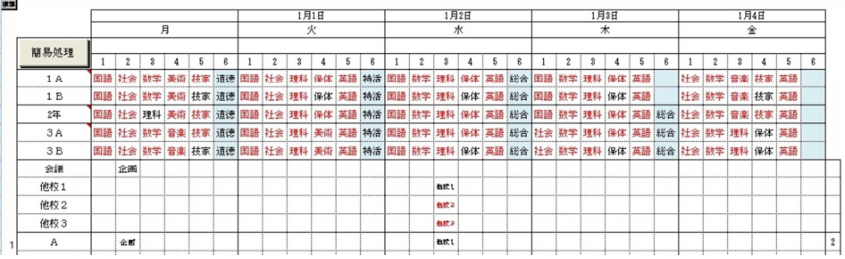

②自動移動の実行:簡易処理ボタンからユーザーフォーム簡易処理を表示し、自動移動をクリックします。ユーザー フォーム自動移動ループ回数を表示し、何回ループさせるかを指定できます。

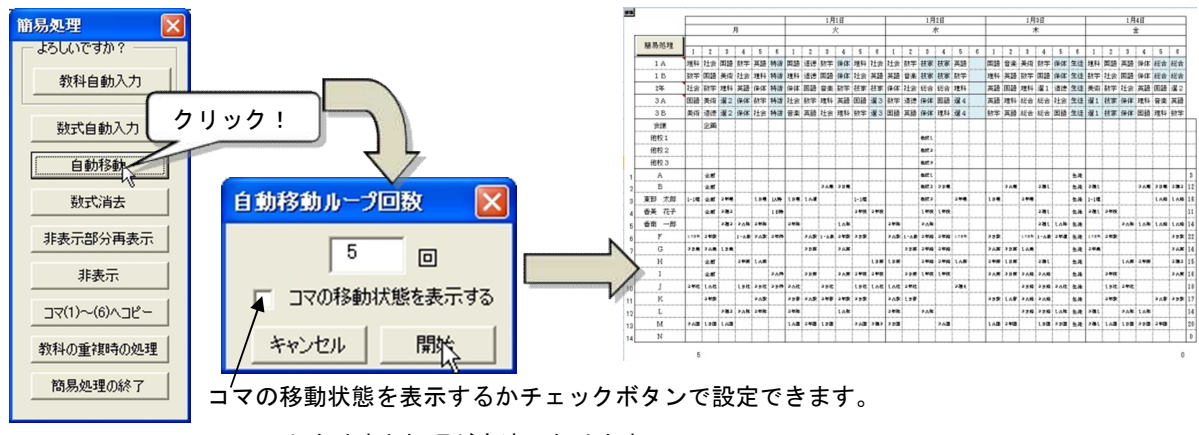

チェックを外すと処理が高速になります。

(6)結果を検証する:簡易処理ボタンからユーザーフォーム簡易処理を表示し、教科の重複時の処理で1日の時間割の中 で同じ教科が2回以上あるときの表示形式を何もしない・淡い青・太字から選択できます。

何もしない(初期設定)を選択すると、処理速度が向上します。

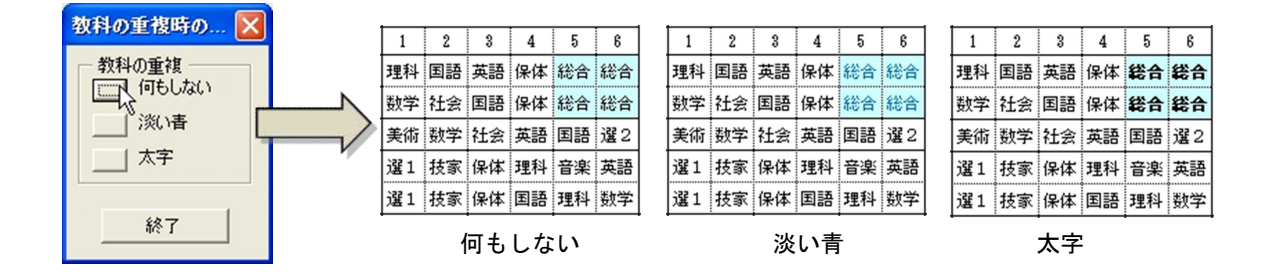

(7) 短時間学習(モジュール)を設定する:小学校での外国語活動、外国語=英語を短時間学習で実施する場合は、時間 割上では通常の1単位時間で行う外国語活動、英語と区別するために「モジュールで行う外国語活動」は「FM」、「モ ジュールで行う英語」は「EM」(いずれも半角英数大文字)と入力することで設定が反映されます。

また、シート「コマ盤 ORG」は1日当たり8時間目までの時間割を入力できます。Excel の再表示機能により非表示 列の表示を行い入力してください。

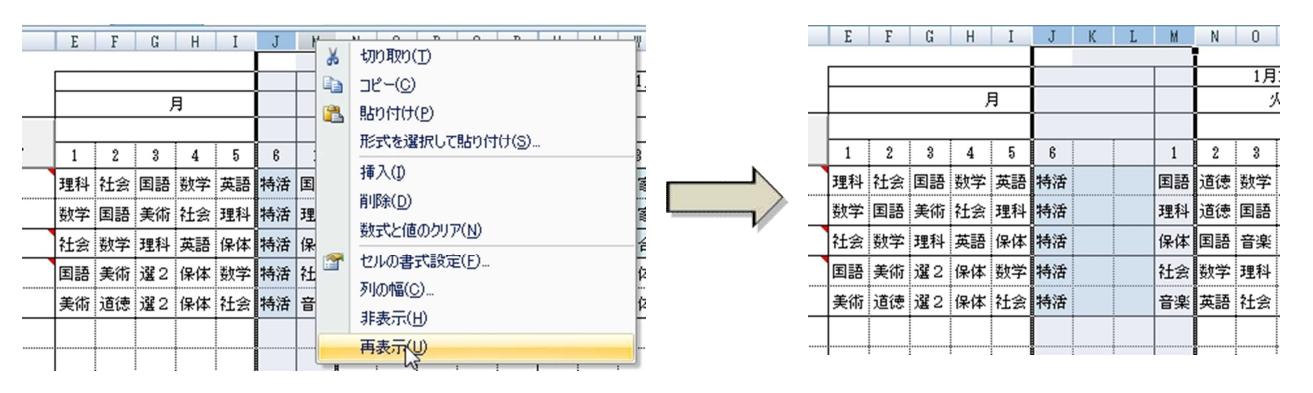

シート集 7A4\_取扱説明 04.docx 取扱説明 04.docx

6 シート「時間割」:各クラスの 1 週間分の時間割を表示できます。

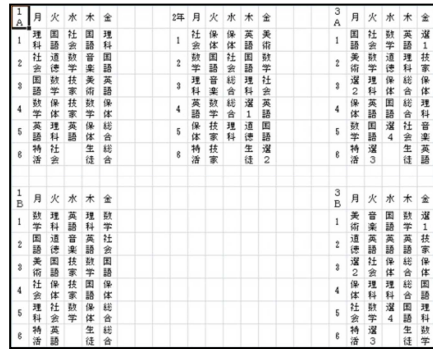

7 その他の機能について:次の機能と他のシート(シート集6等)を利用することで、授業時数の集計等が可能となりま す。

## (1) シート「コマ盤 ORG」からコマ(1)~コマ(6)へのコピー

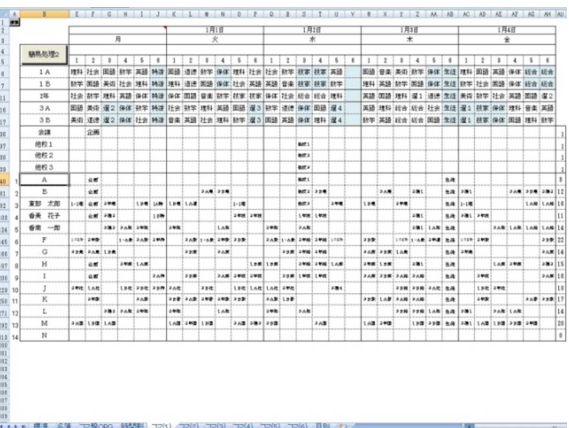

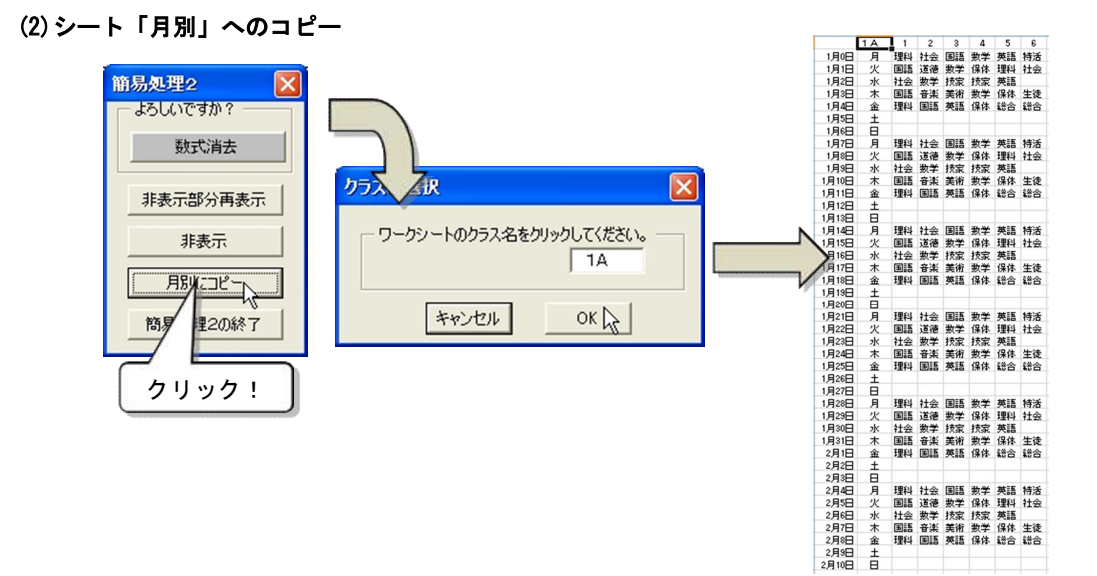

# 8 作成例(小学校の例:T.T、特別支援学級、背景色の変更など設定した応用)

## (1)年間授業時数の設定

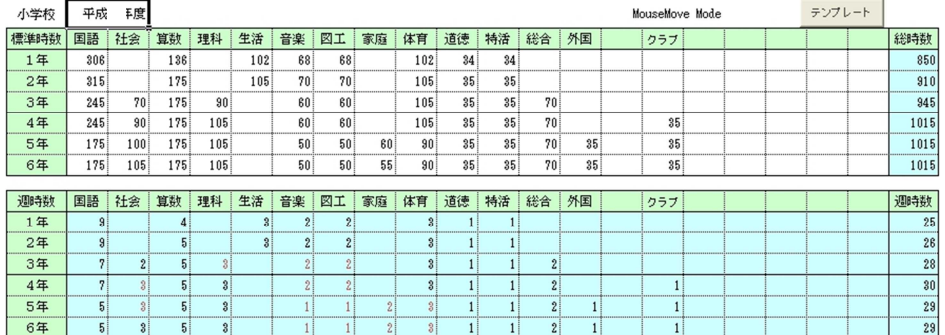

# (2)担当教科等の設定

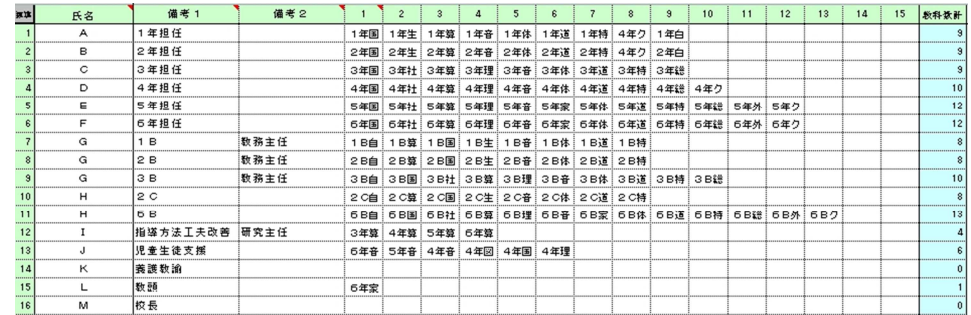

# (3)コマ盤の作成(一部加工をしています。)

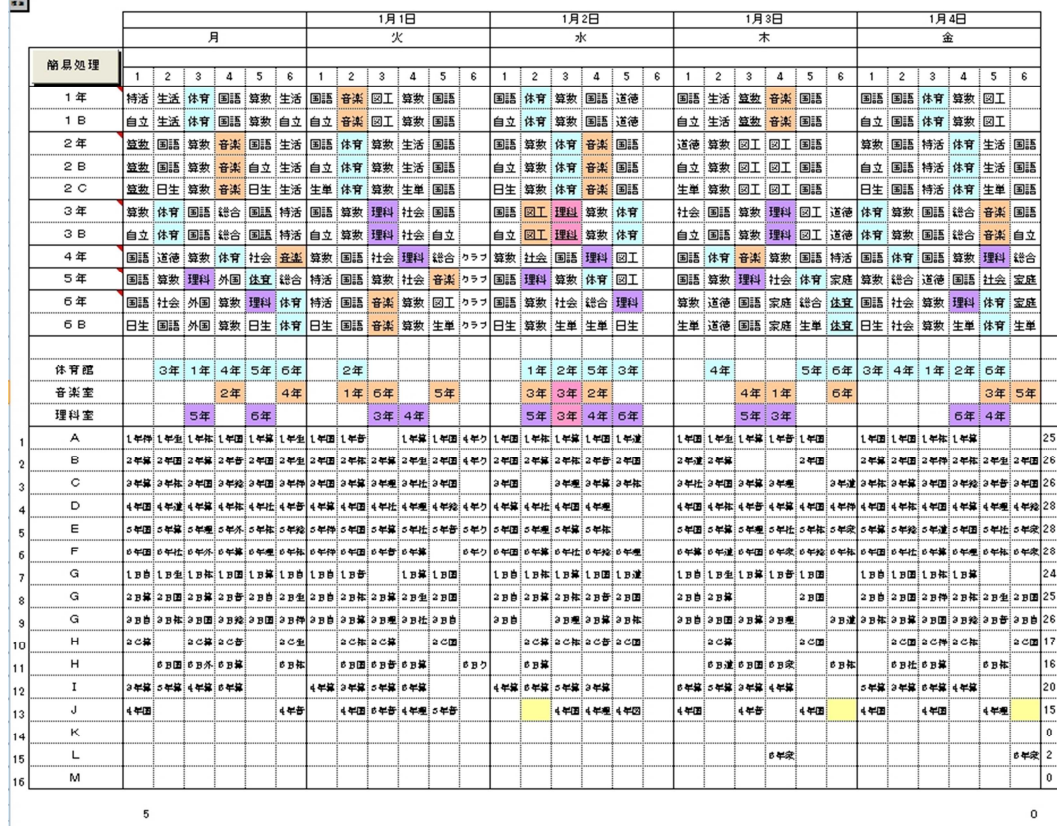